# **PEMROGRAMAN** Aplikasi pada bidang Elektro

Buku PEMROGRAMAN MATLAB Aplikasi pada bidang elektro. membahas tentang:

- Pendahuluan yang berisi pengenalan lembar kerja matlab, membuka  $\bullet$ dan menyimpan file serta cara kerja pada halaman matlab
- Pengenalan dasar matlab seperti operasi hitung dasar pada Matlab,  $\bullet$ operasi matrik, operasi bilangan komplek serta fungsi trigonometri yang disertai contoh dan latihan soal.
- Visualisasi data pada matlab berisi visualisasi 2D dan 3D.  $\bullet$
- Operasi looping/ perulangan dijelaskan secara detail disertai latihan  $\bullet$ soal, fungsi if-end, for-end, switch-end serta while-end, contoh program kasir sederhana dibuat sebagai latihan dari fungsi yang telah dijelaskan.
- Aplikasi matlab pada bidang teknik elektro dijelaskan pada materi  $\bullet$ terakhir seperti rangkaian listrik, analisis aliran daya/load flow, operasi sistem tenaga listrik serta perhitungan keandalan sistem tenaga listrik Pada setiap bab pada buku ini disertai contoh perhitungan serta latihan soal dengan bahasa pemrograman Matlab.

IRNA TRI YUNIAHASTUTI, S.PD., MT

PEMROGRAMAN MATLAB Aplikasi pada bidang Elektro

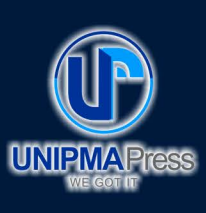

#### **Penerbit UNIPMA Press**

Universitas PGRI Madiun Jl. Setiabudi No. 85 Madiun Jawa Timur 63118 E-Mail: upress@unipma.ac.id Website: kwu.unipma.ac.id

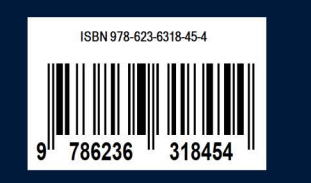

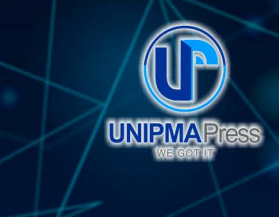

# PEMROGRAMAN Aplikasi pada bidang Elektro

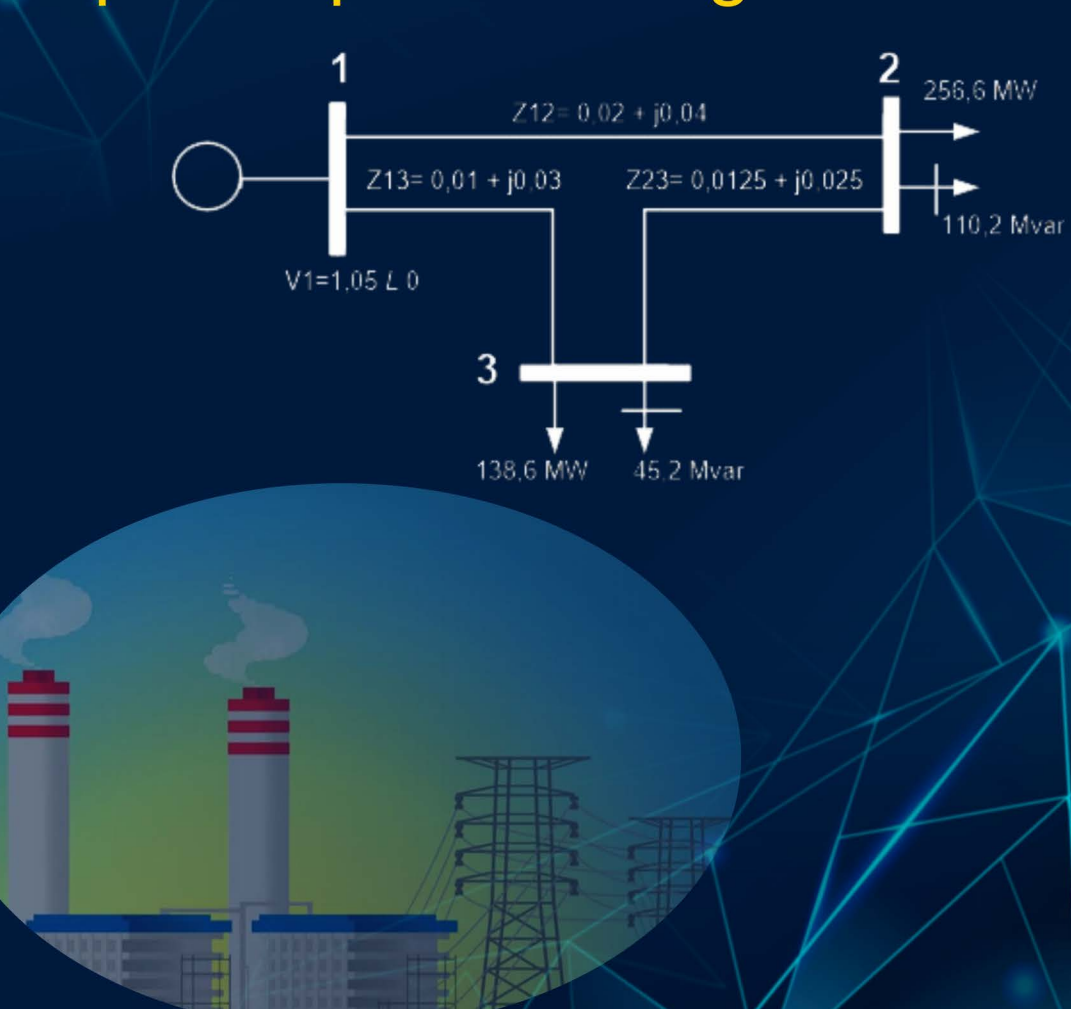

**IRNA TRI YUNIAHASTUTI, S.PD., MT** 

# **PEMROGRAMAN MATLAB**

# **Aplikasi pada bidang Elektro**

**Irna Tri Yuniahastuti. S.Pd., MT** 

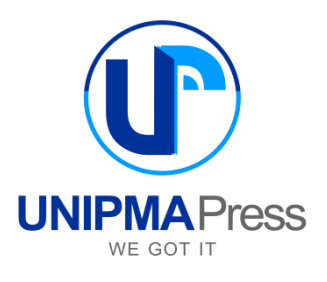

# **PEMROGRAMAN MATLAB**

# **Aplikasi pada bidang Elektro**

### **Penulis:**

Irna Tri Yuniahastuti, S.Pd., MT

# **Editor:**

Syahrul Jadmika Wignya Eka Putra, M.Pd

# **Perancang Sampul:**

Suyadi, M.Kom

# **Penata Letak:**

Irna Tri Yuniahastuti, S.Pd., MT

Cetakan Pertama, November 2021

#### **Diterbitkan Oleh:**

UNIPMA Press Universitas PGRI Madiun JI. Setiabudi No. 85 Madiun Jawa Timur 63118 Telp. (03[51\) 462986, Fax. \(](http://www.kwu.unipma.ac.id/)0351) 459400 E-Mail: upress@unipma.ac.id Website: kwu.unipma.ac.id Anggota IKAPI: No.207/Anggota Luar Biasa/JTI/2018

# **ISBN: 978-623-6318-45-4**

Hak Cipta dilindungi oleh Undang-Undang *All right reserved*

# **KATA PENGANTAR**

<span id="page-3-0"></span>Alhamdulillah, Puji syukur kehadirat Allah SWT atas berkat dan rahmatNya sehingga buku yang berjudul "PEMROGRAMAN Matlab aplikasi pada bidang elektro" dapat terselesaikan dengan baik. Buku ini berisi tentang pengenalan Matlab serta aplikasi dalam bidang Teknik Elektro. Dalam buku ini akan dibahas pengenalan Matlab secara umum, contoh-contoh dalam matematika serta dilengkapi aplikasinya dalam bidang khususnya Teknik Elektro. Buku dilengkapi dengan contoh latihan soal disertai dengan proyek mandiri pada tiap bab

Buku ini dibuat bagi pembaca yang berminat di bidang pemrograman khususnya Matlab. Selain itu, buku ini dapat menjadi referensi bagi mahasiswa yang mempunyai tugas ataupun tugas akhir yang berkaitan dengan Matlab. Buku ini diharapkan dapat bermanfaat bagi masyarakat khususnya.

Penyusun menyadari bahwa pembuatan buku ini masih jauh dari sempurna dan masih terdapat kekurangan. Pembaca dapat memberikan kritik dan saran yang bersifat membangun untuk penyempurnaan karya selanjutnya.

Salam,

Penyusun

# **DAFTAR ISI**

<span id="page-5-0"></span>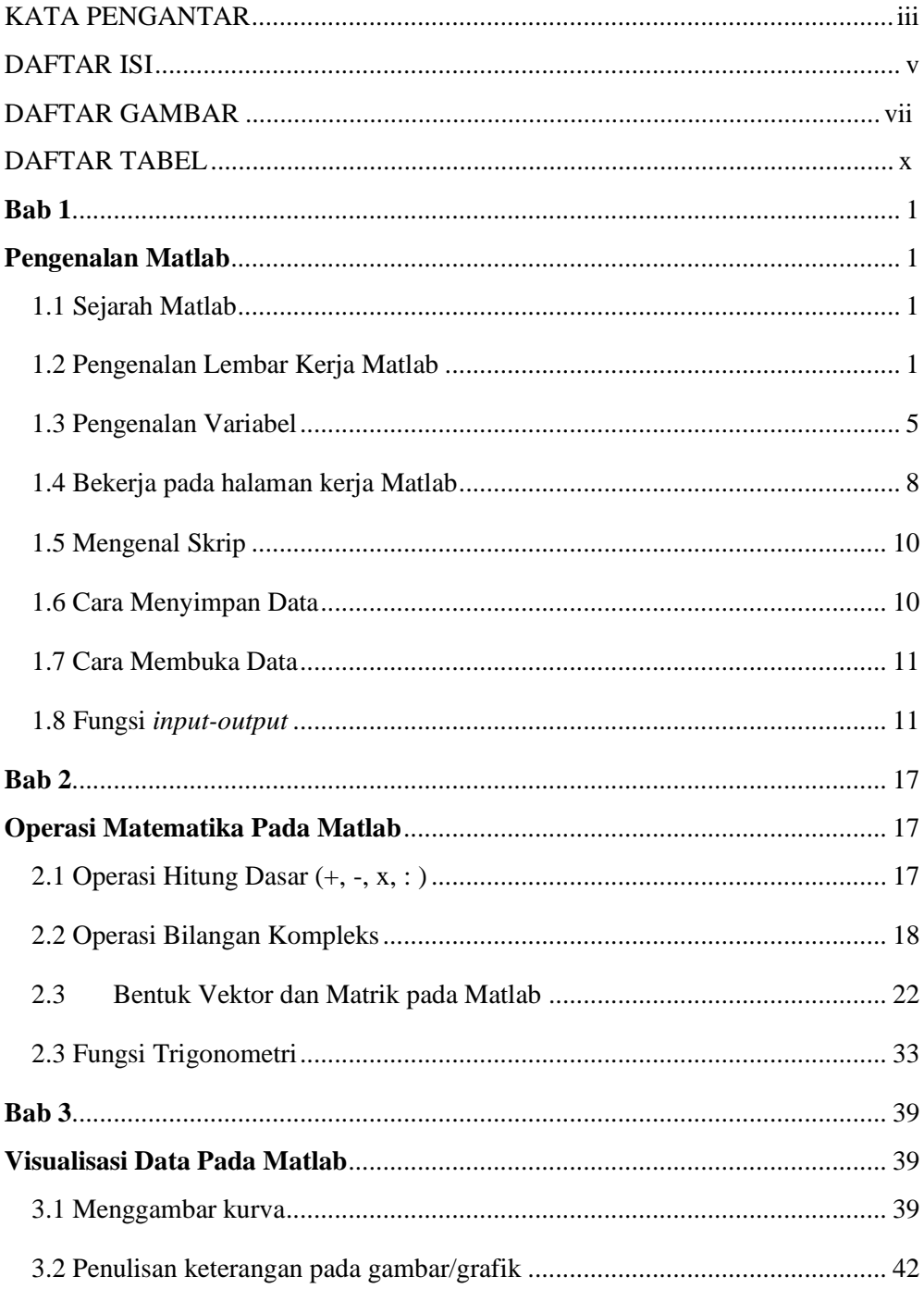

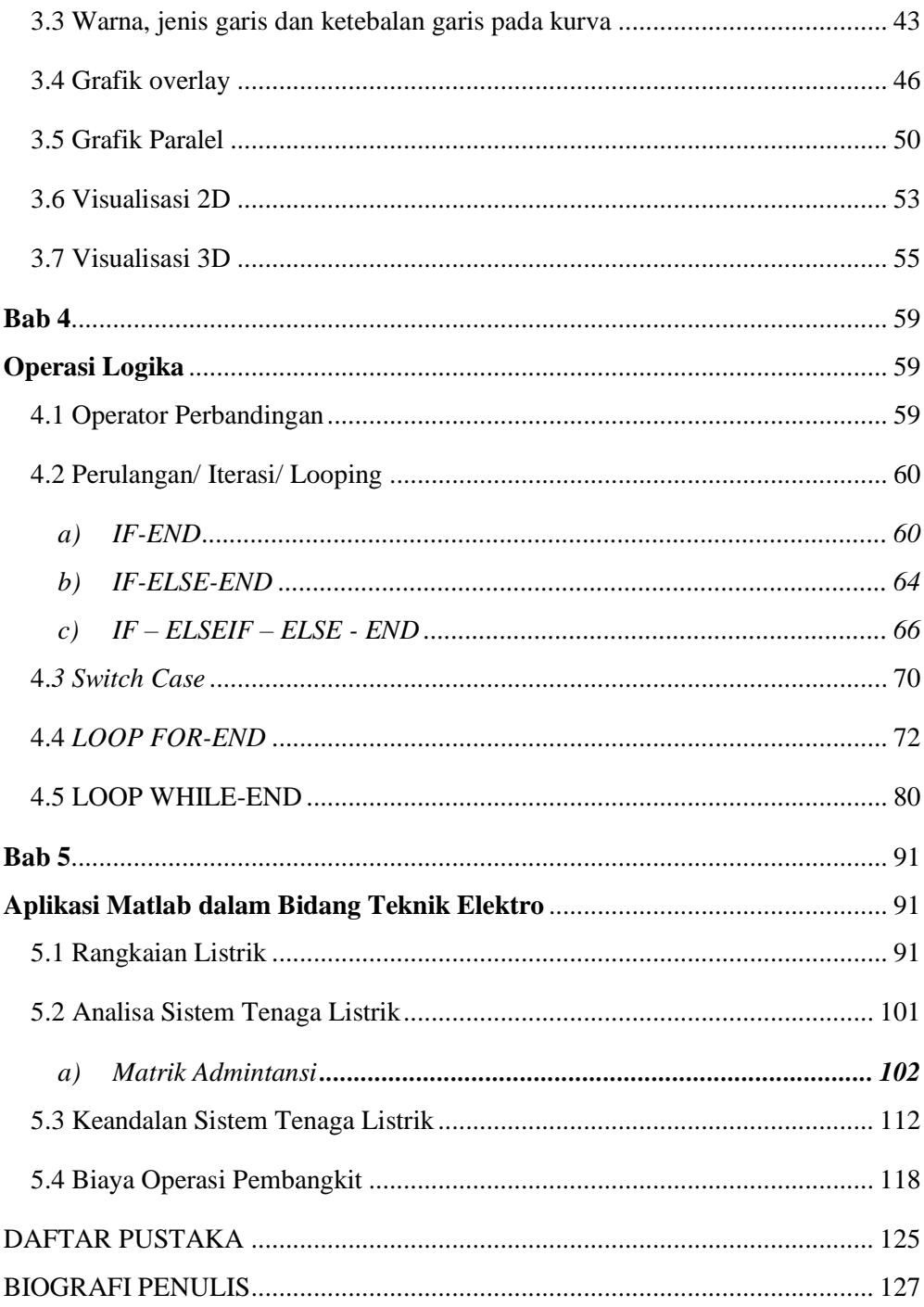

# **DAFTAR GAMBAR**

<span id="page-7-0"></span>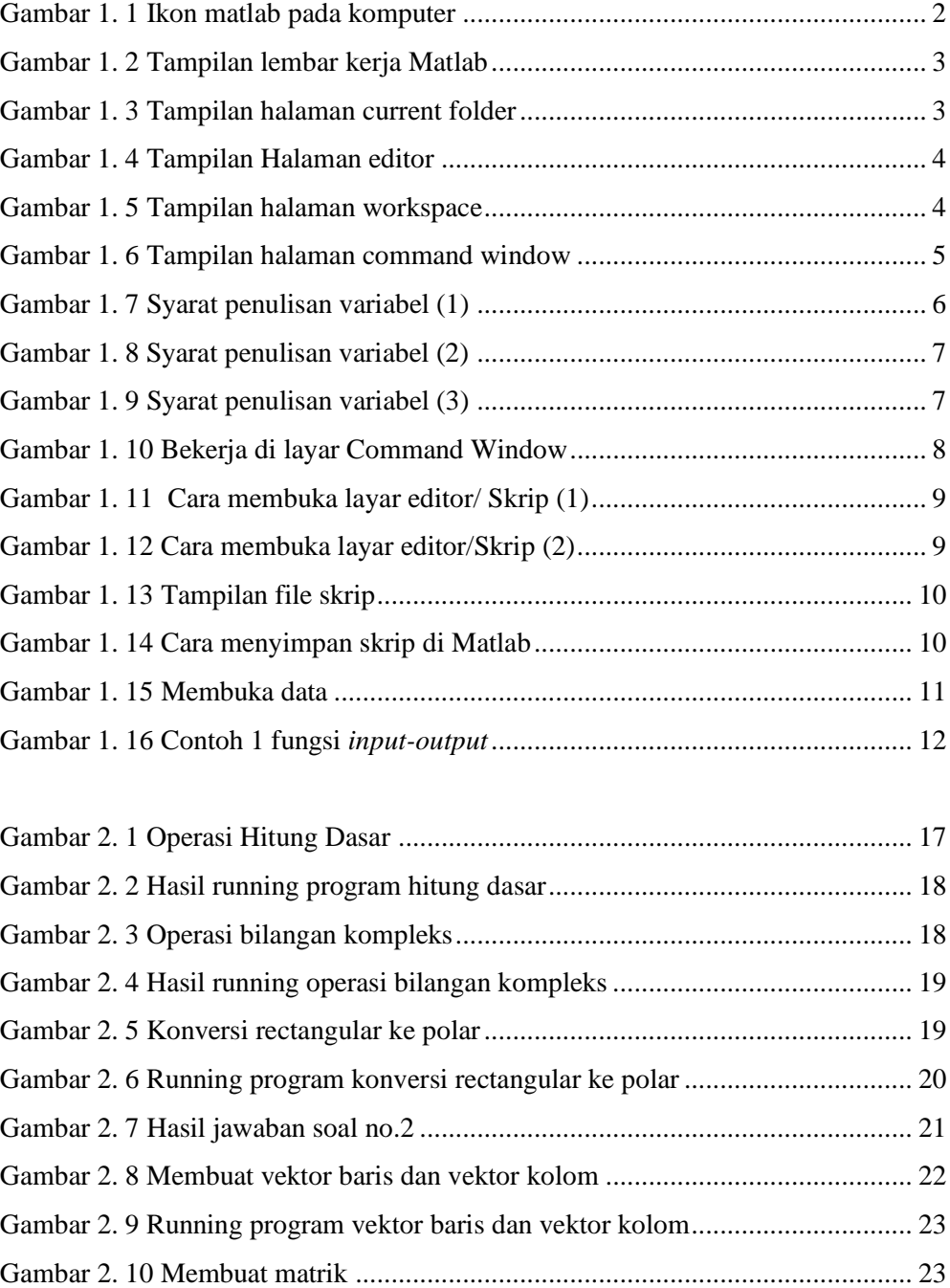

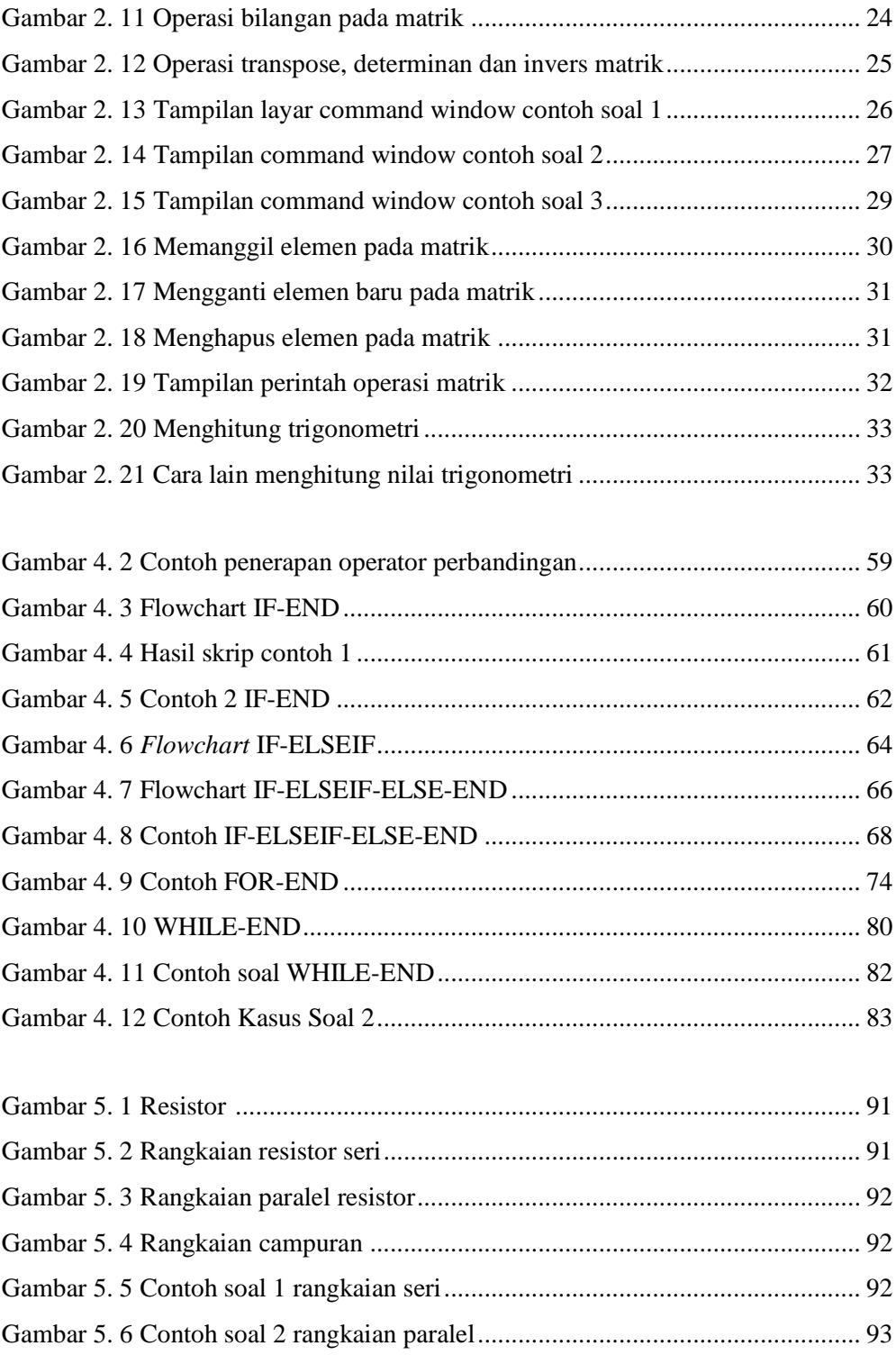

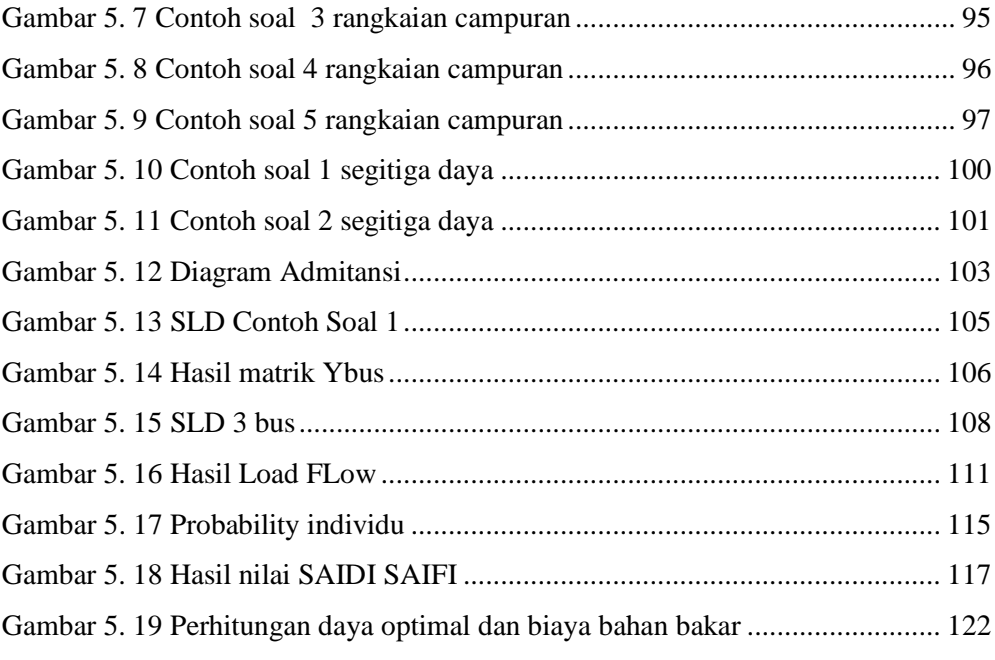

# **DAFTAR TABEL**

<span id="page-10-0"></span>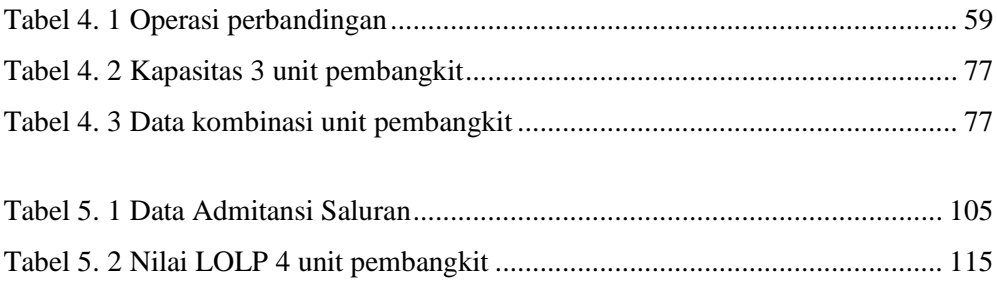

# **Bab 1 Pengenalan Matlab**

#### <span id="page-11-2"></span><span id="page-11-1"></span><span id="page-11-0"></span>**1.1 Sejarah Matlab**

MATLAB merupakan singkatan dari Matrix Laboratory<sup>1</sup> dan sebuah software

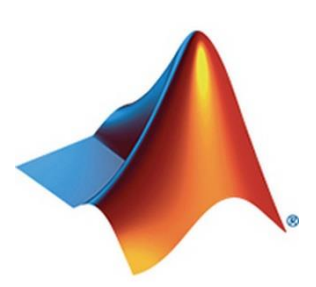

komersial oleh The Mathworks, Inc<sup>2</sup> . MATLAB digunakan untuk perhitungan matematika, analisis data, pemodelan, simulasi, membuat grafik serta mengembangkan komputasi. Sekilas, MATLAB adalah sebuah kalkulator untuk membantu perhitungan di bidang teknik dan membuat grafik (*plotting*). Kenyataannya, MATLAB lebih dari sekedar kalkulator scientific lanjutan sebagai contoh MATLAB canggih

yang digunakan pada komputasi numerik sebagai analisis data, simulasi sistem di bidang teknik, data dan menyebarkan kode dengan yang lain.

Matlab<sup>2</sup> ditemukan oleh seorang matematikawan dan pemrogram komputer yaitu Cleve Moler. Ide pembuatan Matlab didasarkan pada tesis PhD pada tahun 1960-an kemudian Moler menjadi profesor matematika di Universitas Meksiko dan mulai mengmbangkan Matlab untuk siswanya.

Pada buku ini menggunakan Matlab versi R2014a.

#### <span id="page-11-3"></span>**1.2 Pengenalan Lembar Kerja Matlab**

Sebelum melakukan kerja pada Matlab, terlebih dahulu mengenal beberapa tools yang terdapat pada Matlab. pertama-tama jalankan program Matlab dengan cara double klik pada icon Matlab seperti yang ditunjukkan pada Gambar 1.1.

<sup>1</sup> http://en.wikipedia.org/wiki/MATLAB

<sup>2</sup> http://www.mathworks.com/

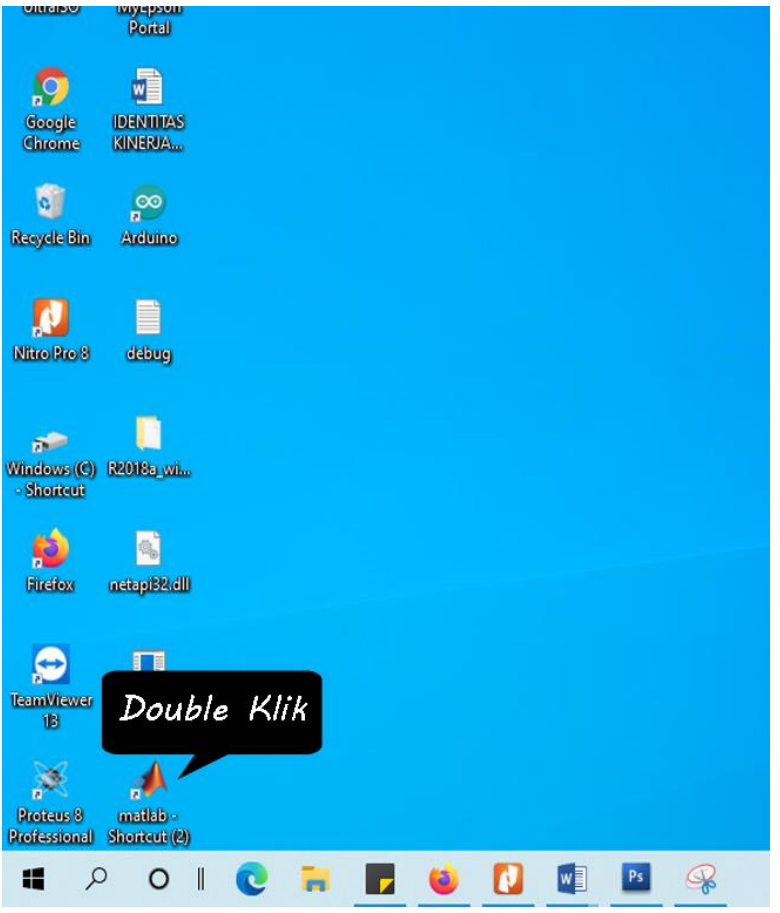

Gambar 1. 1 Ikon matlab pada komputer

Setelah itu, tampilan lembar kerja Matlab ditampilkan pada Gambar 1.2. Terdapat 4 kolom pada lembar kerja Matlab, antara lain *current folder*, *edito*r, *workspace* dan *command window*. Keempat bagian tersebut mempunyai masing-masing fungsi yang digunakan oleh pengguna untuk melakukan operasi pada Matlab.

| MATLAB R2014a                                                                                                    |                                                                                                    | σ<br>$\times$<br>$\qquad \qquad$ |
|----------------------------------------------------------------------------------------------------|----------------------------------------------------------------------------------------------------|----------------------------------|
| HOME<br><b>PLOTS</b><br><b>APPS</b><br><b>EDITOR</b>                                                                                                    | <b>AHABEBEO</b> Search Documentation<br>PUBLISH<br><b>VIEW</b>                                                                                                    | $\sqrt{2}$                       |
| Insert $\Box$ $f$ $f$ $\Box$ $f$<br>Find Files<br>н<br>金<br>Comment % 23<br>12 Compare -<br>Save<br>Open<br>New.<br>Indent F of Fo<br>$\Box$ Print $\sim$<br>۰<br>FILE<br>EDIT                                                                                                    | $\mathbf{Q} \subseteq$<br>图<br>$\circledcirc$<br>門<br>$\sum$ Run Section<br>Go To +<br>Advance<br><b>Breakpoints</b><br>Run<br>Run and<br>Run and<br>$Q$ Find $\sim$<br>Advance<br>Time<br>NAVIGATE<br><b>BREAKPOINTS</b><br><b>RUN</b> |                                  |
| ● 中国 四<br>> C: > Program Files > MATLAB > R2014a > bin >                                                                                                    |                                                                                                    | $\bullet$ $\circ$                |
| <b>Current Folder</b>                                                                                                    | C Editor - Untitled                                                                                                    | $\odot$ x                        |
| n<br>Name -                                                                                                    | $NBA.m \times$<br>Ploting.m X<br>Untitled $\mathbb{H}$ +<br>cesrun.m $\times$                                                                                                    |                                  |
| E<br>m3iregistry<br>$\sim$<br>$\begin{array}{c} \hline \end{array}$<br>registry<br>$\circ$<br>util<br>$\blacksquare$<br>win64<br>deploytool.bat<br>insttype.ini<br>cdata.xml<br>Icdata.xsd<br>cdata_utf8.xml<br>matlab.bat<br><b>A</b> matlab.exe<br><sup>®</sup> mbuild.bat<br><sup>®</sup> mcc.bat<br>MemShieldStarter.bat<br>mex.bat<br>mex.pl<br>$\checkmark$ | $\vert$ 1                                                                                                    |                                  |
| $\hat{\phantom{a}}$<br><b>Details</b>                                                                                                    |                                                                                                    |                                  |
| $^\copyright$<br>Workspace                                                                                                    | <b>Command Window</b><br>$Man$ $f_2$ >>                                                                                                    | $\odot$                          |
| Min<br>Value<br>$Name -$<br>$\langle$<br>    .                                                                                                    |                                                                                                    |                                  |

Gambar 1. 2 Tampilan lembar kerja Matlab

#### **1) Current Folder**

Kolom ini berisi folder dan m-file yang pernah dibuka sebelumnya pada Matlab. Berfungsi memudahkan pengguna membuka m-file ataupun folder yang baru ditutup (*history*). Tampilan halaman current folder ditunjukkan pada Gambar 1.3

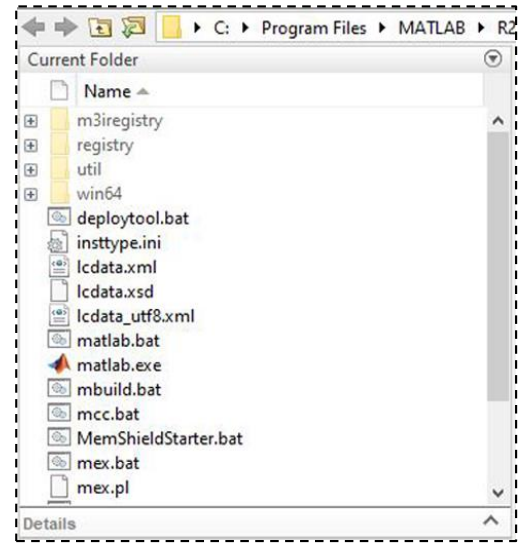

Gambar 1. 3 Tampilan halaman current folder

#### **2) Editor**

Halaman ini berfungsi untuk menuliskan skrip atau program yang ingin dibuat oleh pengguna. Jika lembar editor ini tidak tampil, maka dapat dipilih menu *New Skrip.* Tampilan halaman editor ditunjukkan pada Gambar 1.4

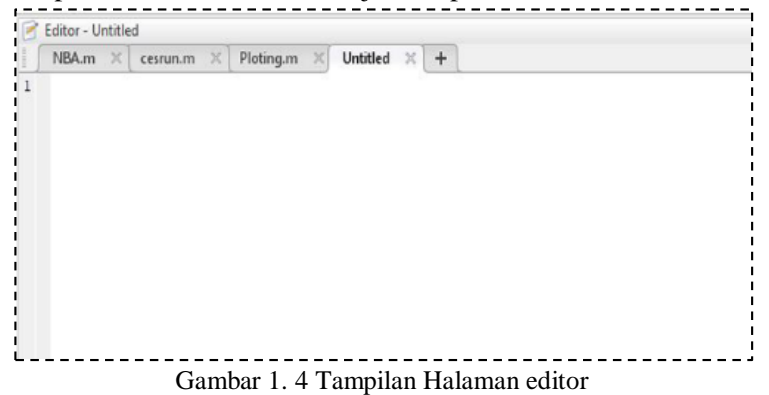

#### **3). Workspace**

Halaman ini berfungsi untuk menampilkan dan juga menyimpan perintah/*command* yang dijalankan oleh Matlab. Sehingga semua *skrip* yang dijalankan pada Matlab akan tampil pada halaman ini. Halaman workspace ditunjukkan pada Gambar 1.5.

Gambar 1. 5 Tampilan halaman workspace

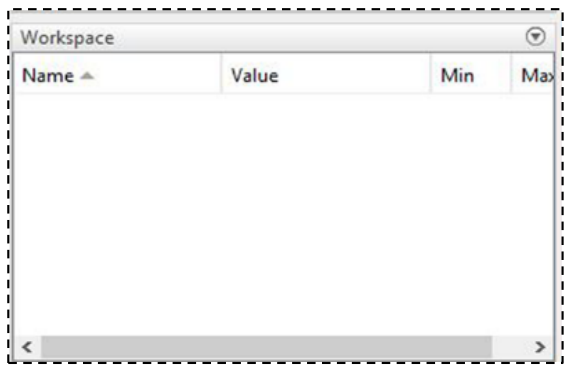

#### **4). Command Window**

Seperti yang telah dijelaskan sebelumnya bahwa lembar kerja pada Matlab dapat dilakukan pada lembar editor ataupun command window. Pada command window pengguna dapat melakukan perintah-perintah antara lain, menulis/ menjalankan program, membuka/ menyimpan m-file serta operasi yang lain. Perbedaan halaman ini dengan halaman editor adalah, untuk menjalankan perintah/skrip yang ditulis hanya tinggal menekan tombol enter  $\Box$ ) setiap akhir perintah. Perintah yang akan ditulis diketik setelah tanda (>>). Halaman command Window ditampilkan pada Gambar 1.6.

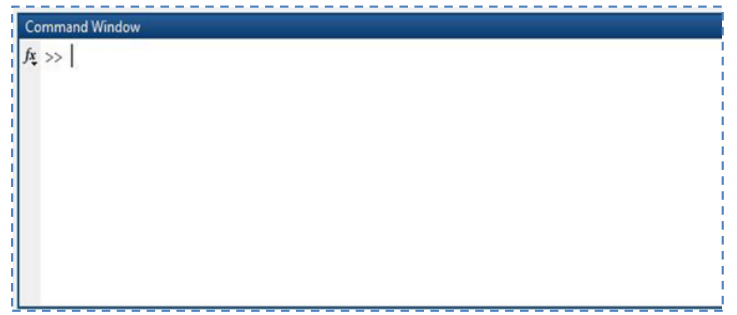

Gambar 1. 6 Tampilan halaman command window

#### <span id="page-15-0"></span>**1.3 Pengenalan Variabel**

Sebelum kita menulis perintah yang ingin dijalankan pada Matlab. Pengenalan variabel sangat penting untuk dipelajari terlebih dahulu karena perintah pada matlab menggunakan penamaan variabel. Variabel adalah sebuah/lebih kata yang berfungsi sebagai penamaan perintah/simbol tertentu. Ada beberapa variabel yang sudah dikenal oleh Matlab antara lain dituliskan pada Tabel 1.1.

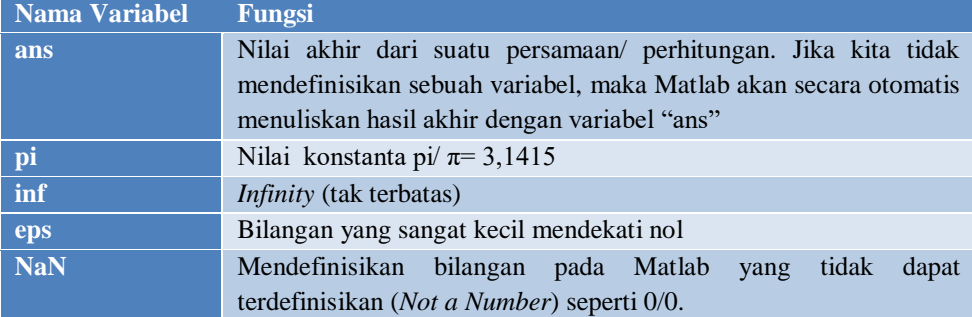

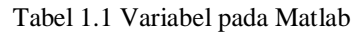

Selain beberapa variabel yang telah dikenal oleh Matlab, penamaan variabel yang lain dapat ditulis oleh pengguna secara bebas dengan menyesuaikan kebutuhan. Penulisan variabel pada Matlab bersifat sensitif, beberapa hal perlu diperhatikan antara lain:

- a) Harus diawali dengan huruf (tidak boleh diawali angka/simbol)
- b) Huruf besar dan kecil berbeda maknanya/ *case sensitive*
- c) Panjang variabel tidak melebihi 31 karakter
- d) Penulisan spasi menggunakan *underscore* ( \_ )

Ketikkan perintah seperti pada Gambar 1.7, 1.8 dan 1.9 dan perhatikan hasil yang muncul setelah dijalankan (*running*).

--------------------,  $>> panjang=5$  $max =$  $\overline{\phantom{a}}$  $>>$  @rumah=012345  $C$ rumah=012345 Error: The expression to the left of the equals sign is not a valid target for an assignment.  $>> 4$  a= 5544  $4a = 5544$ Export The input character is not valid in MATLAB statements or expressions.<br>
Gambar 1. 7 Syarat penulisan variabel (1)<br>
Gambar 1. 7 Syarat penulisan variabel (1)

```
>> % 2. Penulisan huruf besar dan kecil berbeda makna
       >> panjang=177panjang =
          177
       >> Panjang=155
       Panjang =
         155<br>Gambar 1. 8 Syarat penulisan variabel (2)
                  >> % 3 Penulisan spasi menggunakan underscore ()
\gg nilai uts alprog= 95
nilai uts alprog =
     95
>> nilai uts alprog= 95
 Undefined function 'nilai' for input arguments of type 'char'.
   <u> - - - - - - - - - -</u> .
```
Gambar 1. 9 Syarat penulisan variabel (3)

Selain itu, ada beberapa simbol yang perlu diperhatikan pada penulisan skrip pada Matlab, antara lain:

a) Semikolon/ titik koma (;)

Fungsi tanda ini adalah menyembunyikan perintah pada halaman command windows tetapi perintah ini dijalankan oleh Matlab

b) Persen  $(\% )$ 

Fungsi tanda ini adalah membuat komentar atau membuat keterangan dari suatu sintaks. Perintah yang ditulis setelah simbol persen TIDAK akan dijalankan/ diproses pada Matlab

- c) Clc (huruf kecil semua) Atau clear screen, fungsinya adalah menghapus perintah yang berada pada halaman command window. Tetapi variabel yang disimpan pada halaman workspace masih ADA.
- d) Clear all (huruf kecil semua)

Berfungsi untuk menghapus semua variabel pada halaman workspace (menghapus memori pada workspace yang pernah dijalankan sebelumnya). Biasanya simbol clear all dan clc diketik di awal setiap skrip.

#### <span id="page-18-0"></span>**1.4 Bekerja pada halaman kerja Matlab**

Ada 2 cara untuk memulai program pada Matlab, 1) dari halaman command window, 2) dari halaman editor.

1) Dari halaman Command Window

Untuk menuliskan perintah pada halaman ini, hanya mengetik skrip setelah prompt Matlab (tanda >>) kemudian tekan enter, maka perintah akan langsung dijalankan oleh Matlab dan hasilnya akan tampil pada baris setelah penulisan perintah. Hanya kekurangan pada penulisan di halaman ini adalah perintah dituliskan dalam bentuk per-baris, sehingga akan menyulitkan pengguna ketika skrip yang akan dituliskan panjang. Berikut contoh operasi pada halaman command window pada Gambar 1.10.

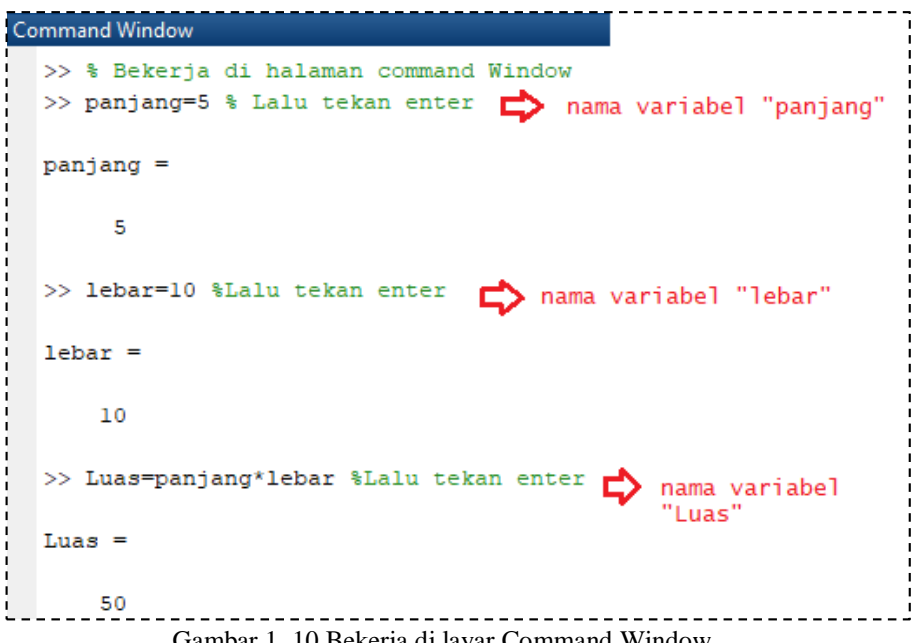

Gambar 1. 10 Bekerja di layar Command Window

#### 2) Dari halaman editor

Umumnya, pengguna menggunakan halaman editor untuk melakukan perintahperintah pada Matlab. Untuk versi Maltab 2014a cara membuka file skrip dengan cara, klik File>> New>> Skrip seperti ditunjukkan pada Gambar 1.11 atau bisa menggunakan cara kedua seperti pada Gambar 1.12

Untuk menjalankan perintah pada halaman editor, klik simbol (►) atau "RUN". Gambar 1.11 dan 1.12 menunjukkan contoh lembar kerja pada halaman editor.

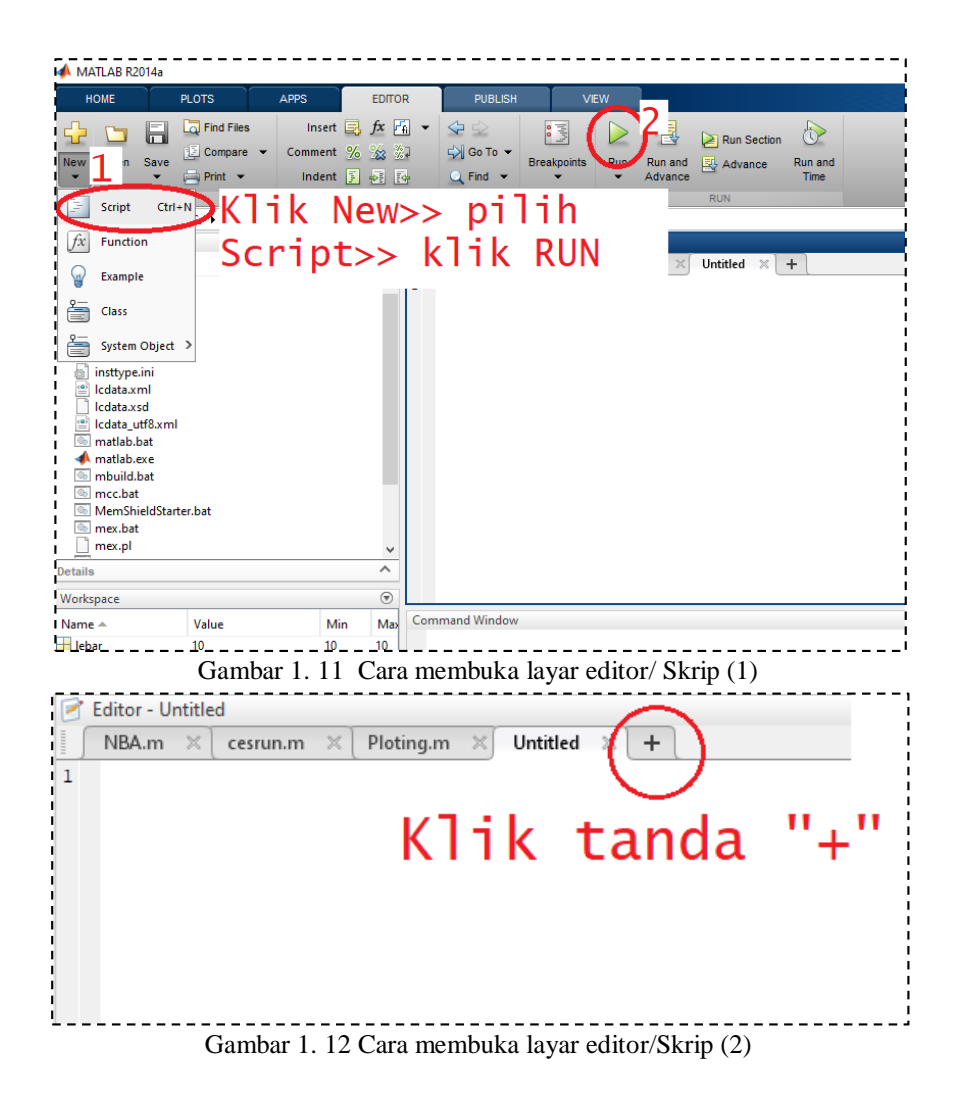